# 在WAP125和WAP581上配置無線安全設定

# 目標 Ī

Wireless Security使您能夠保護無線網路免受未經授權的訪問。WAP125和WAP 581接入點支 援靜態有線等效保護(WEP)、Wi-Fi保護訪問(WPA)個人和WPA企業。可以針對虛擬接入點 (VAP)配置這些設定。 設定這些設定可為VAP提供網路安全。通常在首次部署接入點時或更新 網路的無線安全設定時進行配置。

本文旨在展示如何在WAP125或WAP581接入點上配置無線安全。

# 適用裝置

- WAP125
- WAP581

# 軟體版本

- WAP125 1.0.0.3
- WAP581 1.0.0.4

# 配置無線安全設定 Ī

# 配置WPA個人安全

步驟1.登入到WAP的基於Web的實用程式,然後選擇Wireless > Networks。

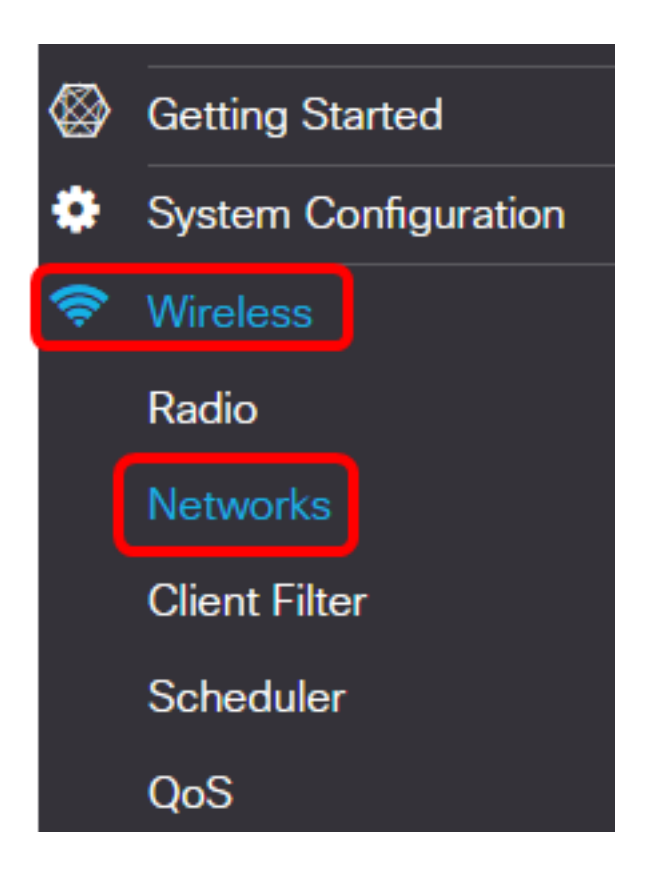

### 步驟2.選擇需要配置其無線安全設定的無線電。

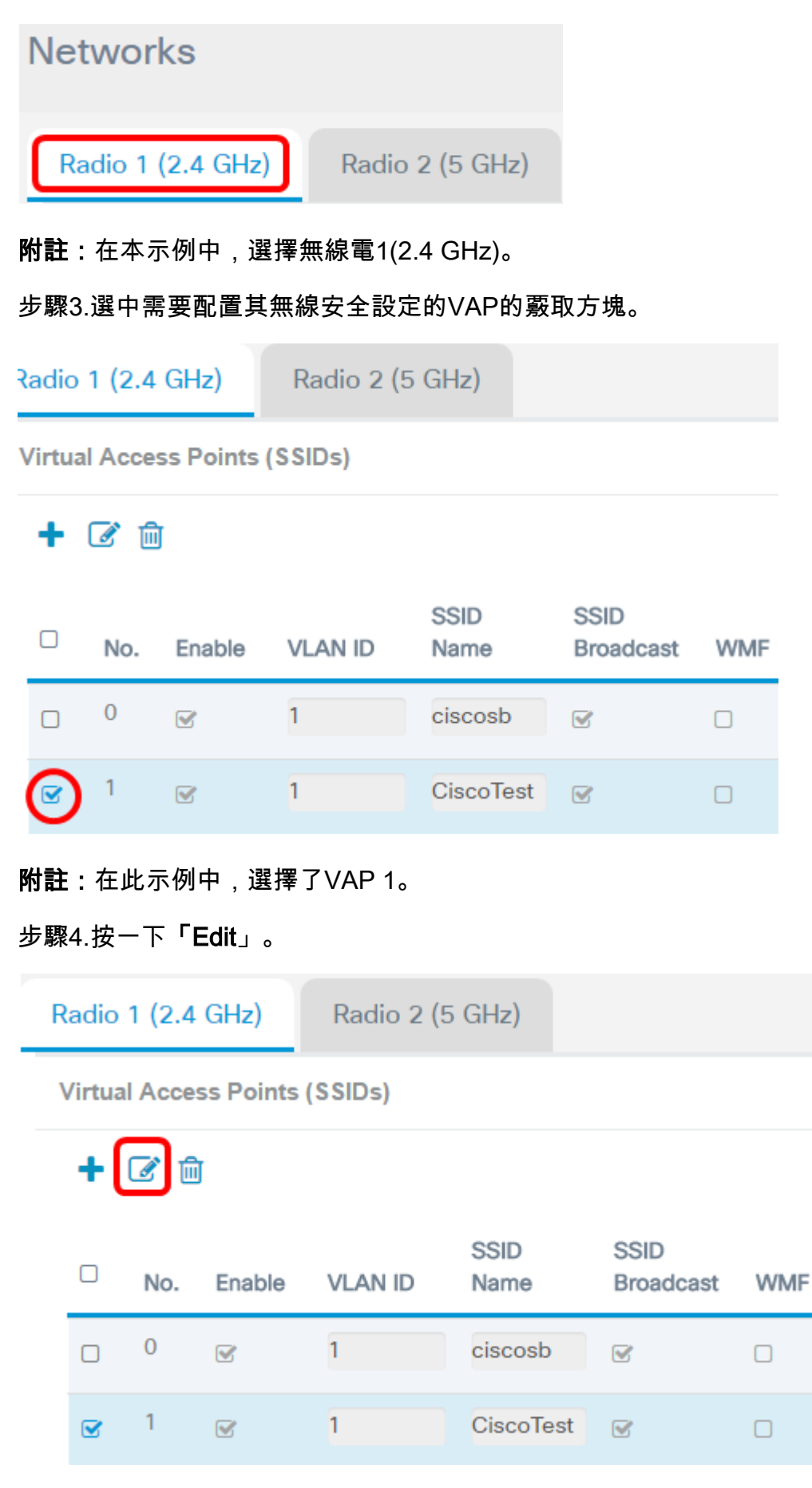

步驟5.從Security下拉選單中選擇安全模式。選項包括:

• 無 — 此選項停用選定VAP的無線安全設定。禁用安全模式會開啟無線網路,允許具有無線裝置

的任何人連線到您的網路及其資源。雖然不建議使用此模式,但它對於遠端位置的網路可能很 有用。

- WPA個人 此選項對無線網路實施WPA安全。它允許您使用臨時金鑰完整性協定(TKIP)或高 級加密標準(AES)演算法。混合時,它將允許不支援AES演算法的裝置連線到網路。WPA Personal允許您使用長達64個字元的字母數位密碼。WPA Personal通常用於未使用遠端身份驗 證撥入使用者服務(RADIUS)伺服器的辦公室。
- WPA企業 此選項可讓您組合由WPA提供的安全功能,同時還使用RADIUS伺服器。這通常 用於使用RADIUS伺服器的環境中。如果選擇此選項,請按一[下此處](#page-7-0)。

Security

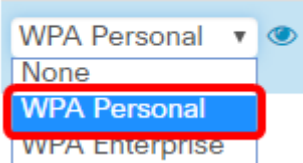

附註:在此示例中,選擇了WPA個人。

步驟6.按一下檢視按鈕配置WPA個人引數。

Security

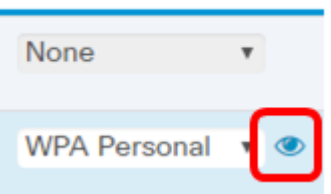

步驟7.在「WPA版本」區域中選擇WPA版本。選項包括:

- WPA-TKIP 此選項在無線網路上實施混合安全。非常適合混合無線客戶端的網路。預設情況 下禁用此選項。
- WPA2-AES 此選項在網路中實施WPA2-AES安全。這對於客戶端支援WPA2安全性的無線 網路非常理想。

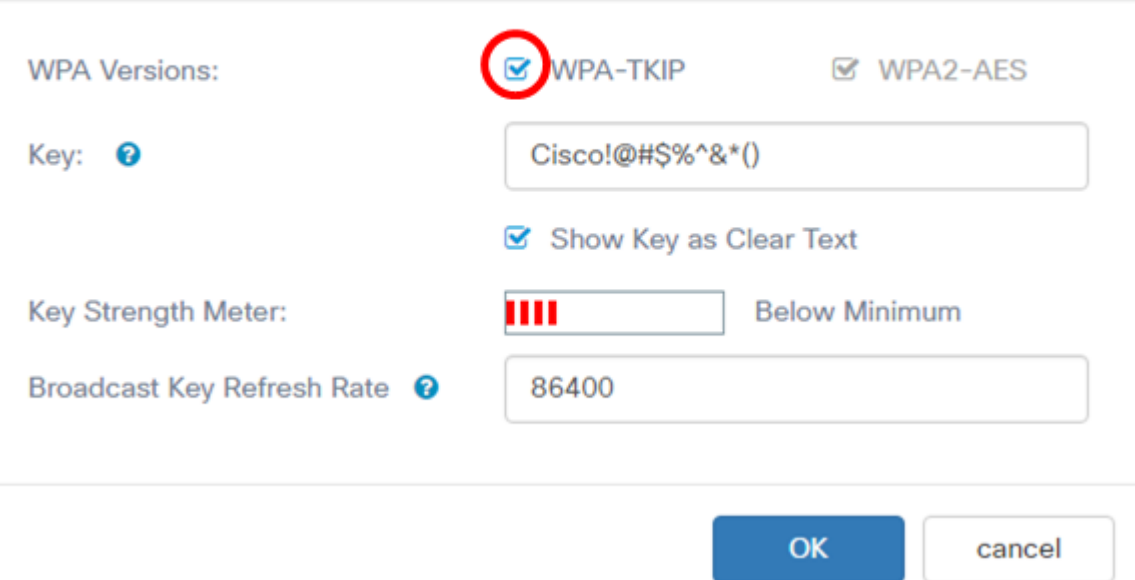

附註:在此示例中,選中WPA-TKIP。

步驟8.在Key欄位中輸入網路密碼。金鑰可以是字母和數字的組合,長度為8到63個字元。

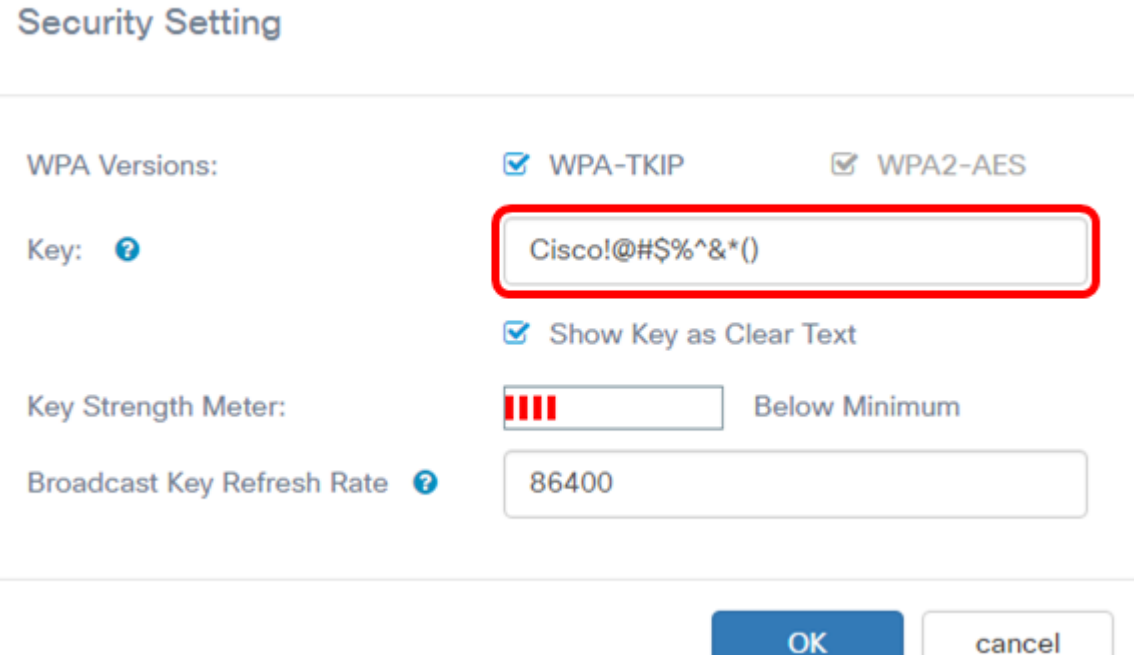

附註:在本示例中,輸入Cisco!@#\$%^&\*()。

步驟9.(可選)選中Show Key as Clear Text覈取方塊以純文字檔案形式檢視金鑰。

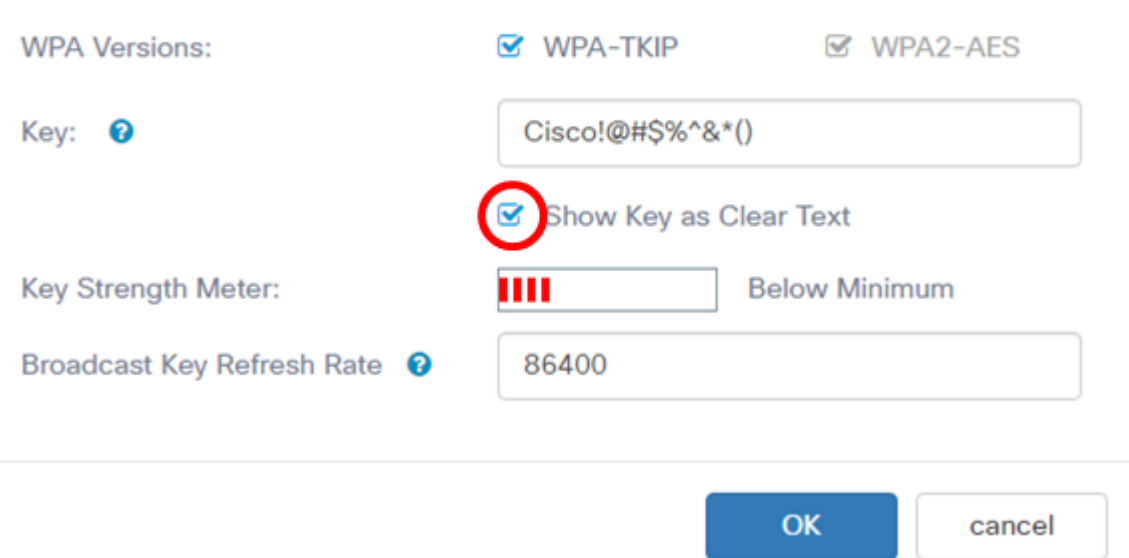

附註:在此示例中,選中Show Key as Clear Text。

步驟10.在Broadcast Key Refresh Rate欄位中輸入將安全金鑰替換為新生成的金鑰之前的秒數 。預設值為 86400。

# **Security Setting**

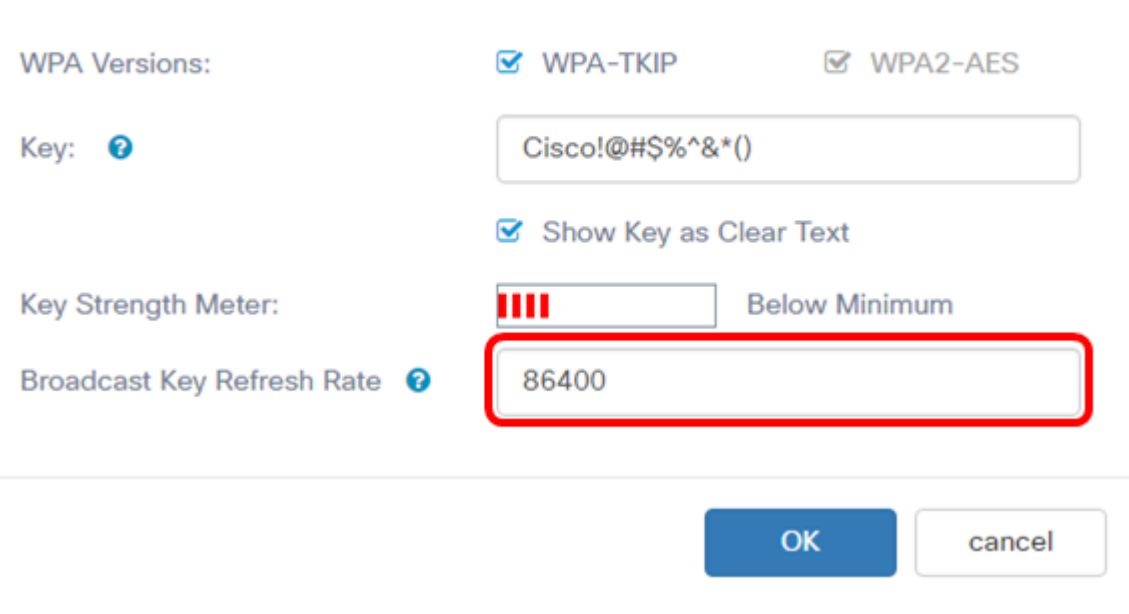

步驟11.按一下OK。

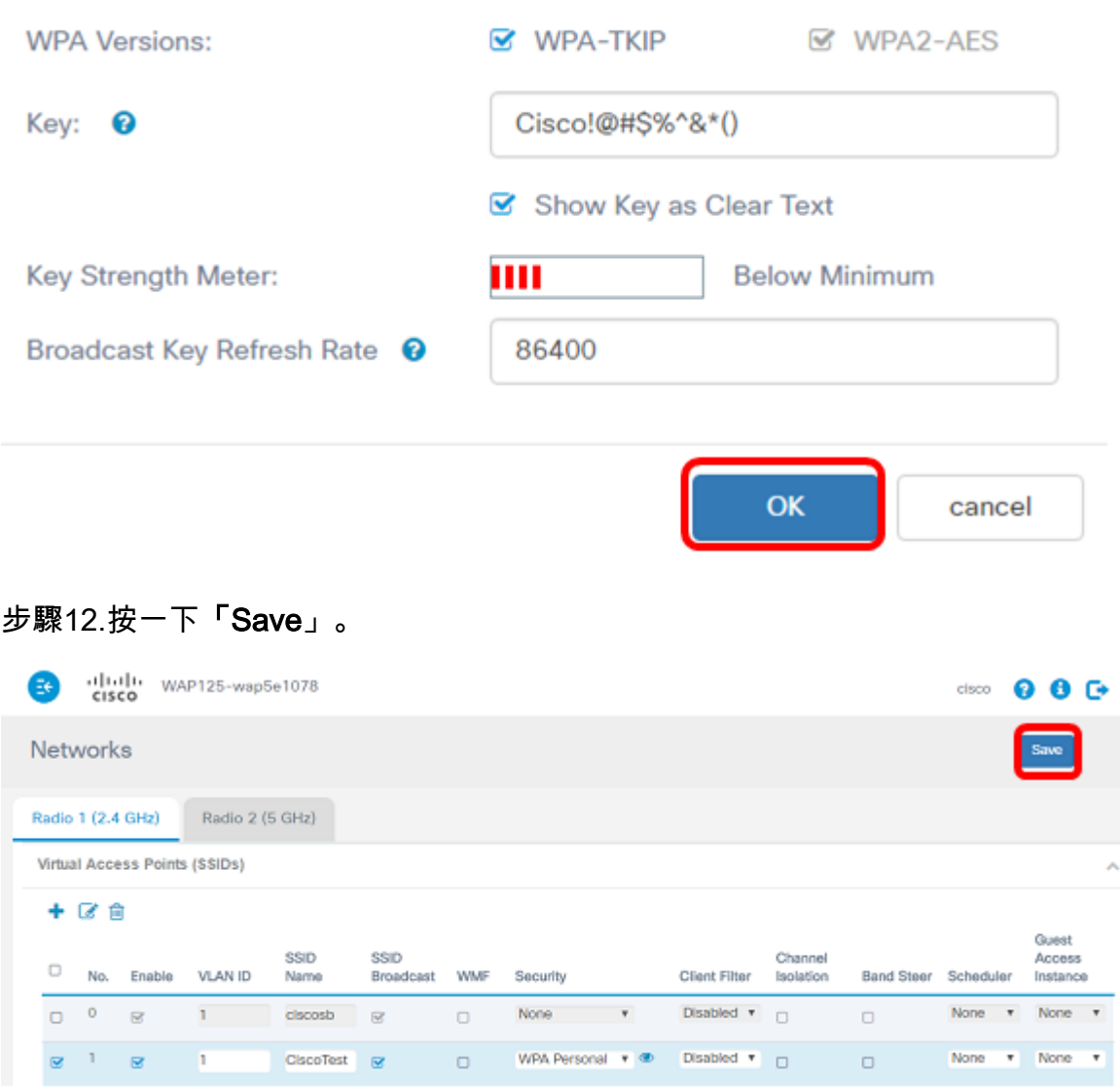

步驟13. 按一下OK。

WPA個人無線安全設定現已在WAP125上配置。

# 配置WPA企業安全

步驟1.選擇需要配置其無線安全設定的無線電。

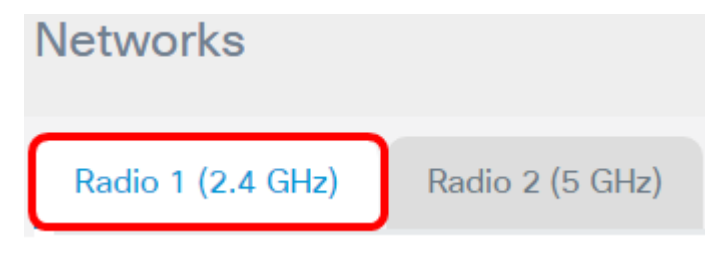

附註:在本示例中,選擇無線電1(2.4 GHz)。

步驟2.選中需要配置其無線安全設定的VAP的覈取方塊。

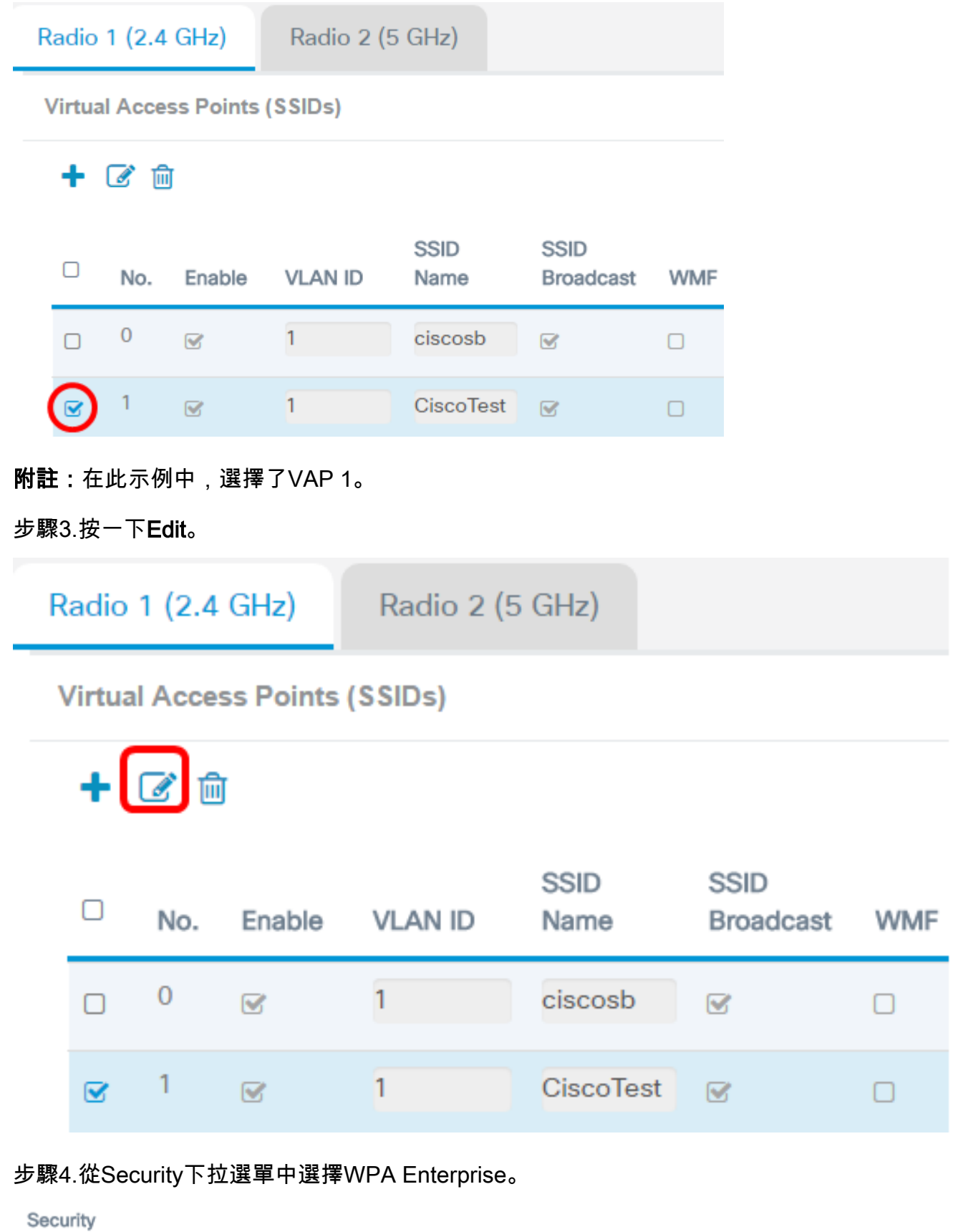

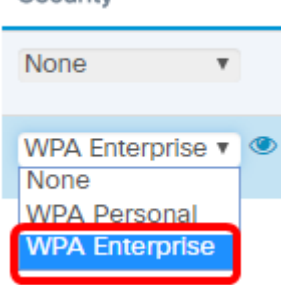

### <span id="page-7-0"></span>步驟5.按一下檢視按鈕配置WPA企業引數。

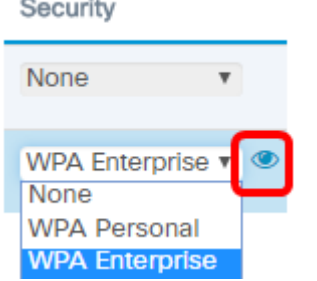

步驟6.在「WPA版本」區域中選擇WPA版本。選項包括:

- WPA-TKIP 此選項在無線網路上實施混合安全。非常適合混合無線客戶端的網路。預設情況 下禁用此選項。
- WPA2-AES 此選項在網路中實施WPA2-AES安全。這對於客戶端支援WPA2安全性的無線 網路非常理想。

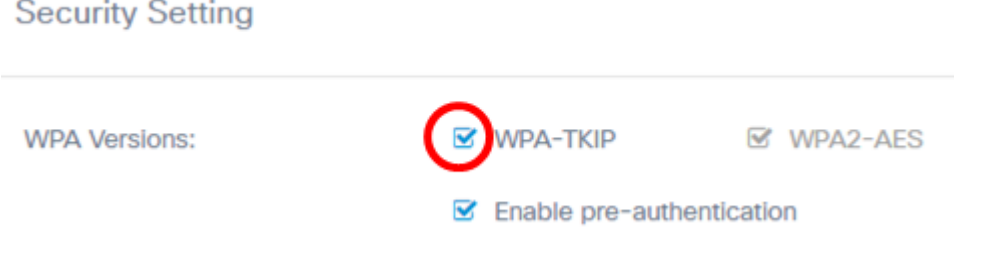

附註:在此示例中,選中WPA-TKIP。

步驟7. (可選)勾選Enable pre-authentication覈取方塊以啟用功能。如果選中,則從無線客 戶端當前連線到目標WAP的WAP中繼預身份驗證資訊。啟用此功能有助於加快對連線到多個 接入點的漫遊客戶端的身份驗證。當禁用安全模式時,此選項也會被禁用,無法編輯。

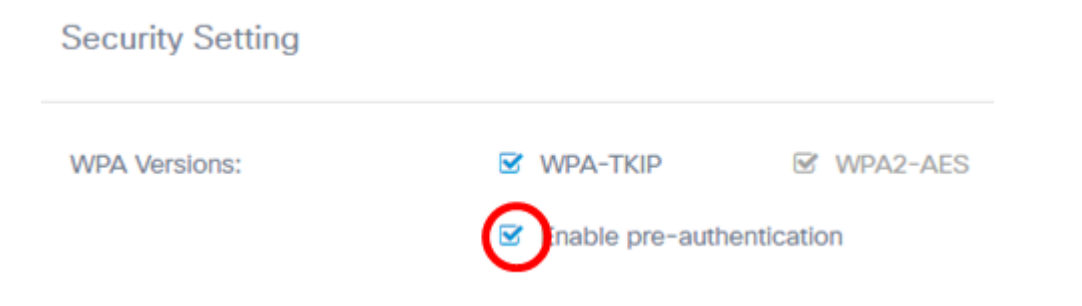

步驟8.(可選)取消選中Use global RADIUS server settings覈取方塊以能夠指定不同的 RADIUS伺服器集。預設情況下,每個VAP使用為WAP定義的全域性RADIUS設定。

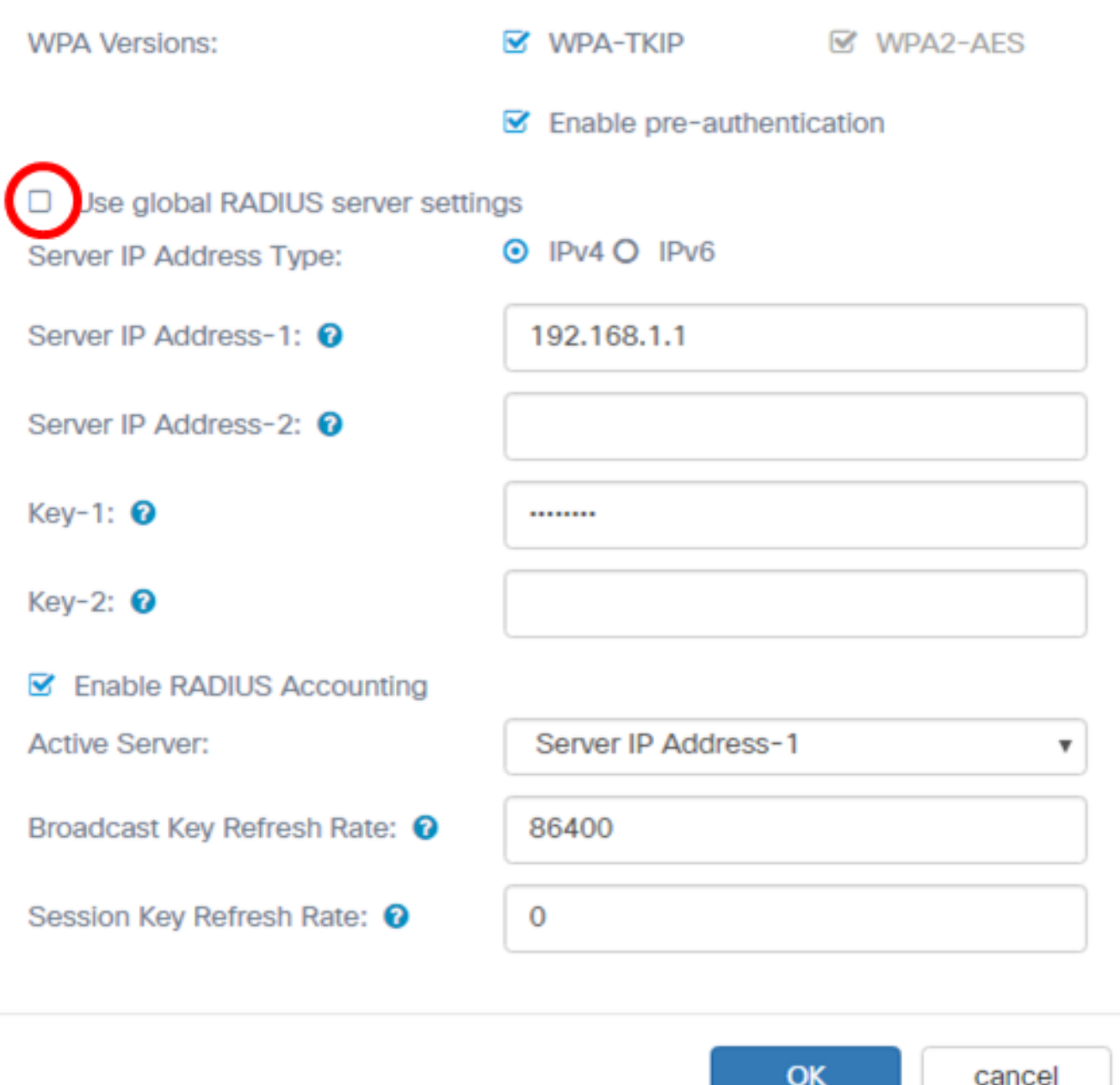

附註:在此示例中,未選中「使用全域性RADIUS伺服器設定」。如果選中此覈取方塊,請繼 續<u>[步驟17](#page-12-0)</u>。

步驟9.(可選)選擇伺服器IP地址型別。選項包括:

- IPv4 此選項允許WAP聯絡IPv4 RADIUS伺服器。
- IPv6 此選項允許WAP聯絡IPv6 RADIUS伺服器。

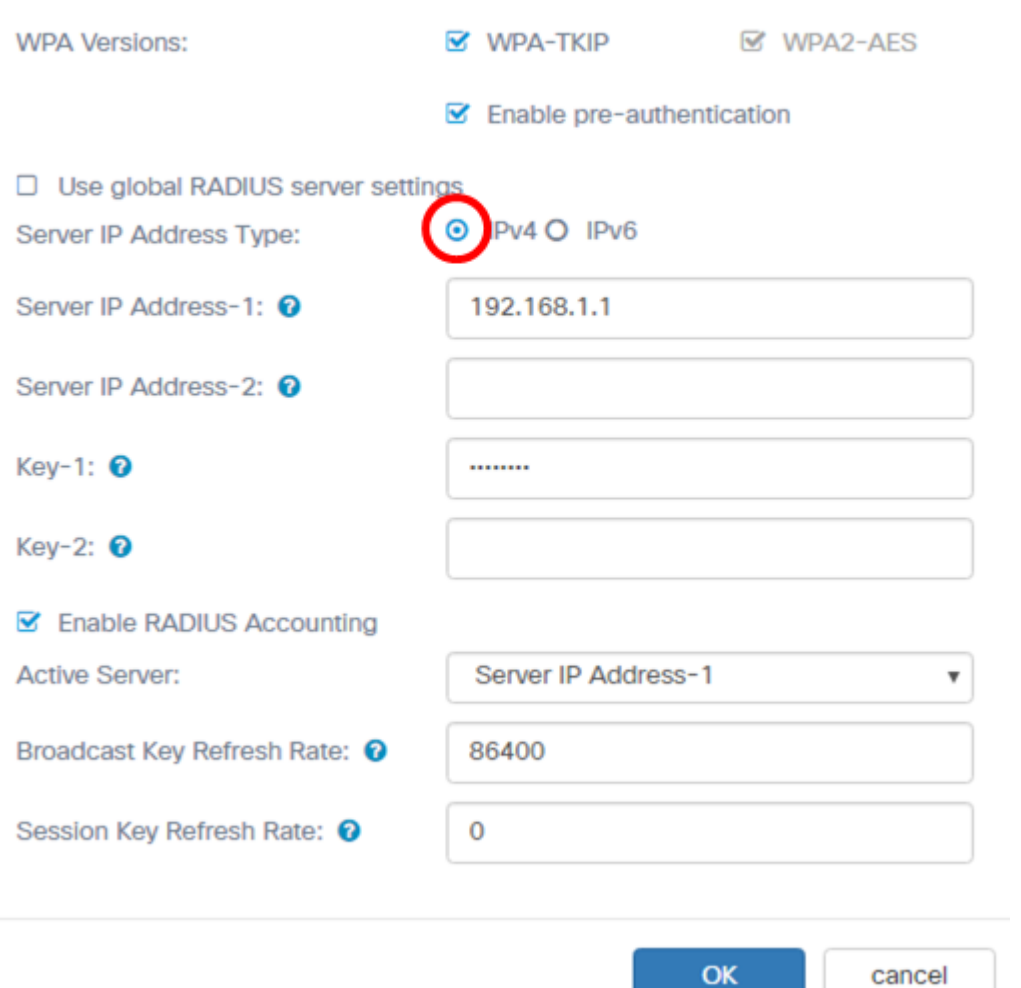

# 附註:在此範例中,選擇IPv4。

步驟10。(可選)在Server IP Address -1欄位中輸入VAP的主RADIUS伺服器IP地址。

cancel

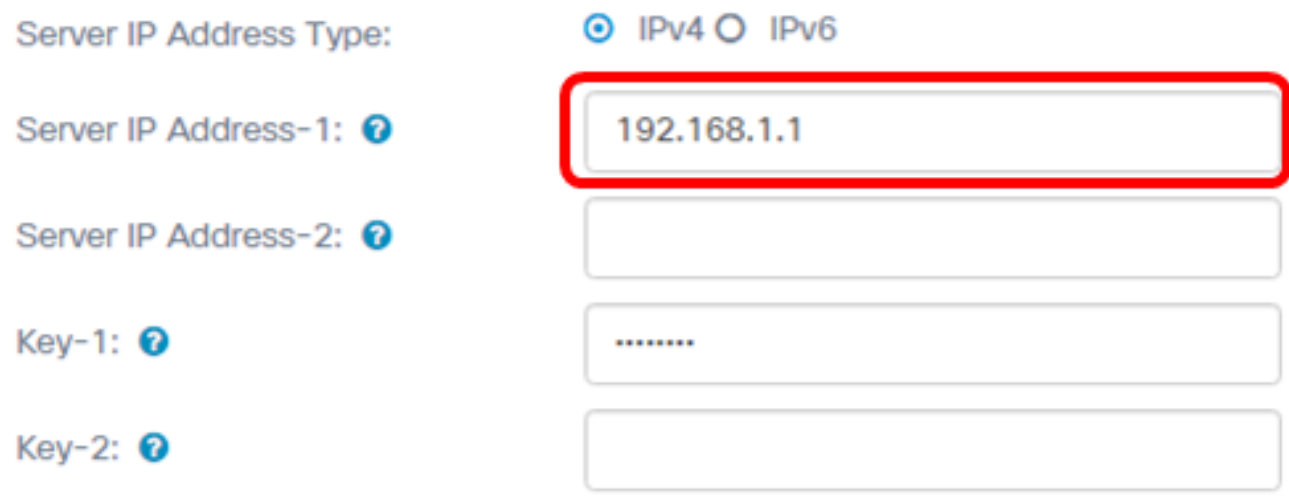

附註:在本示例中,輸入了192.168.1.1。

步驟11。(可選)在Server IP Address -2欄位中輸入VAP的備份RADIUS伺服器IP地址。

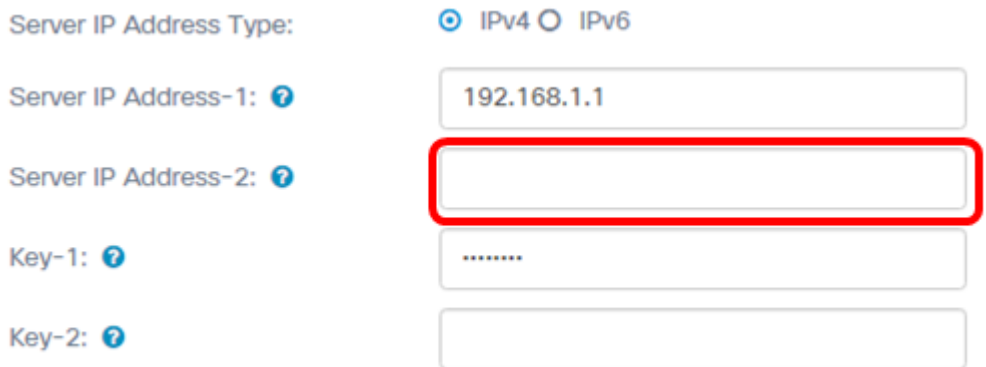

### 附註:在本示例中,不輸入備份IP地址。

#### 步驟12。(可選)在Key-1 欄位中輸入主伺服器地址的密碼。

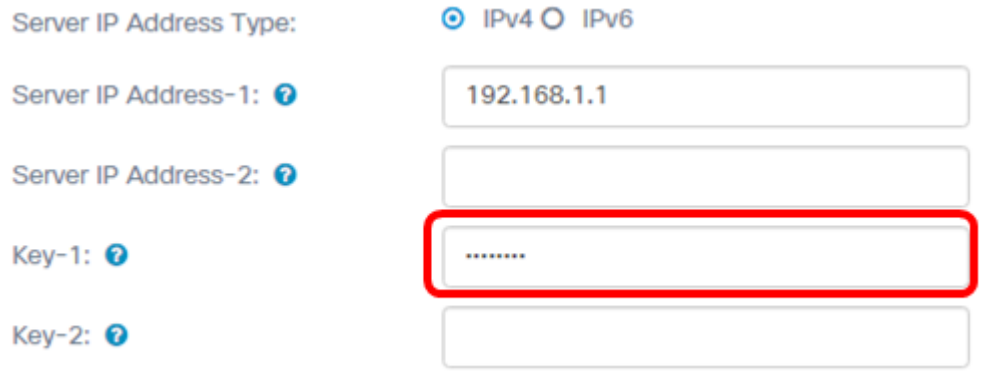

### 步驟13。(可選)在Key-2欄位中輸入備份伺服器地址的密碼。

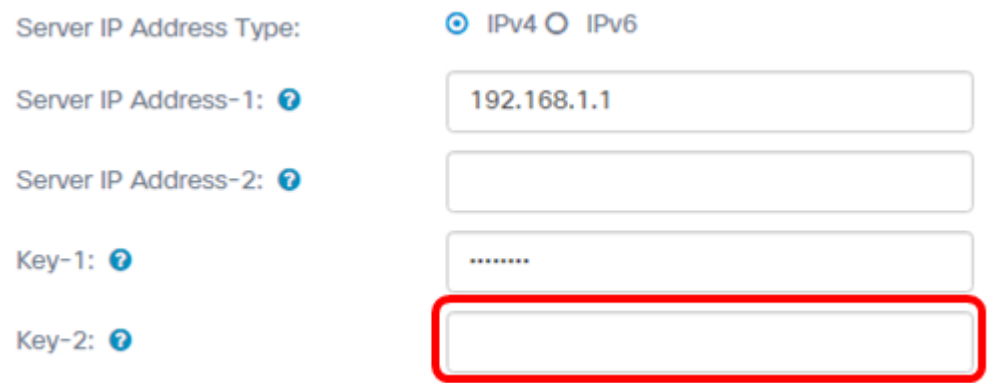

### 附註:在此範例中,未輸入密碼。

步驟14。(可選)勾選Enable RADIUS Accounting覈取方塊。此選項跟蹤和測量特定使用者 已消耗的資源,例如系統時間和傳輸和接收的資料量。啟用後,將為主伺服器和備份伺服器啟 用它。

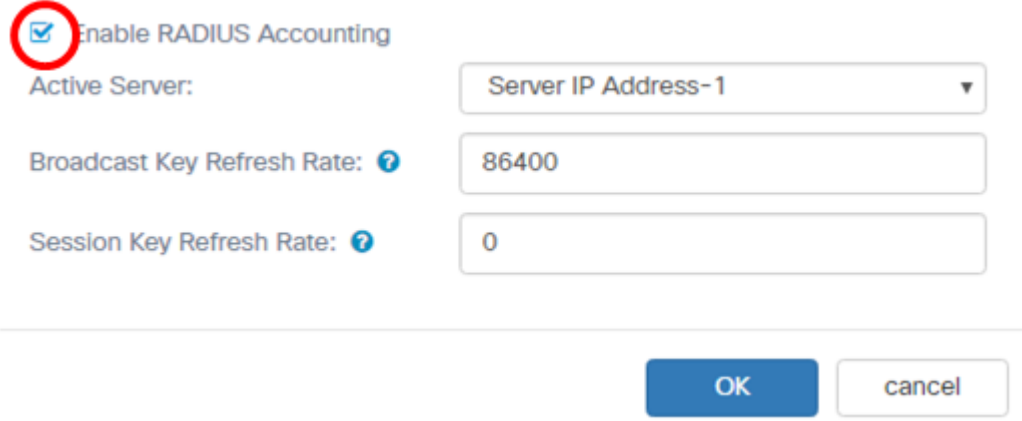

### 附註:在此範例中,啟用RADIUS計費處於選中狀態。

步驟15。(可選)從Active Server下拉選單中選擇一個活動伺服器。

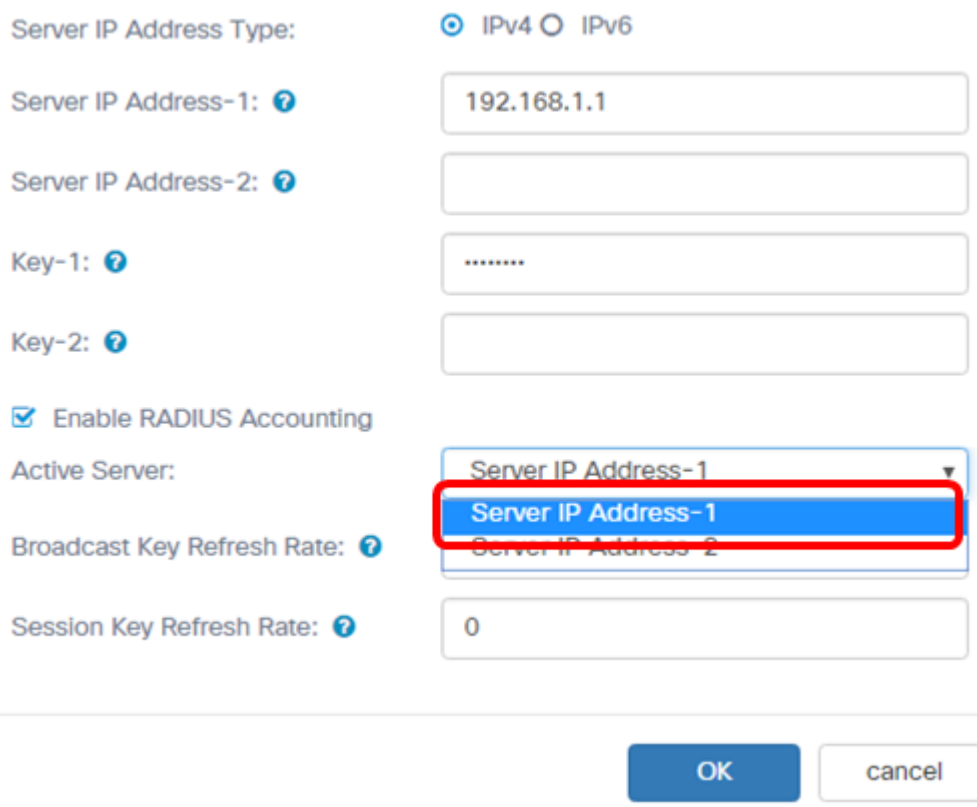

附註:在本示例中,選擇伺服器IP地址1。

步驟16。(可選)在Broadcast Key Refresh Rate欄位中輸入將安全金鑰替換為新生成的金鑰 之前的秒數。預設值為 86400。

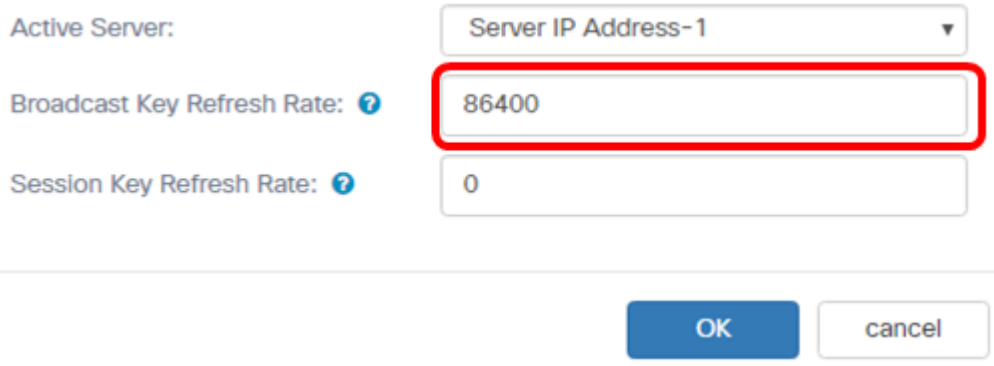

#### 附註:在本示例中,廣播金鑰刷新率保留為其預設值。

<span id="page-12-0"></span>步驟17.輸入WAP刷新與VAP關聯的每個客戶端的會話金鑰的時間間隔。可能為30到86400秒  $\circ$ 

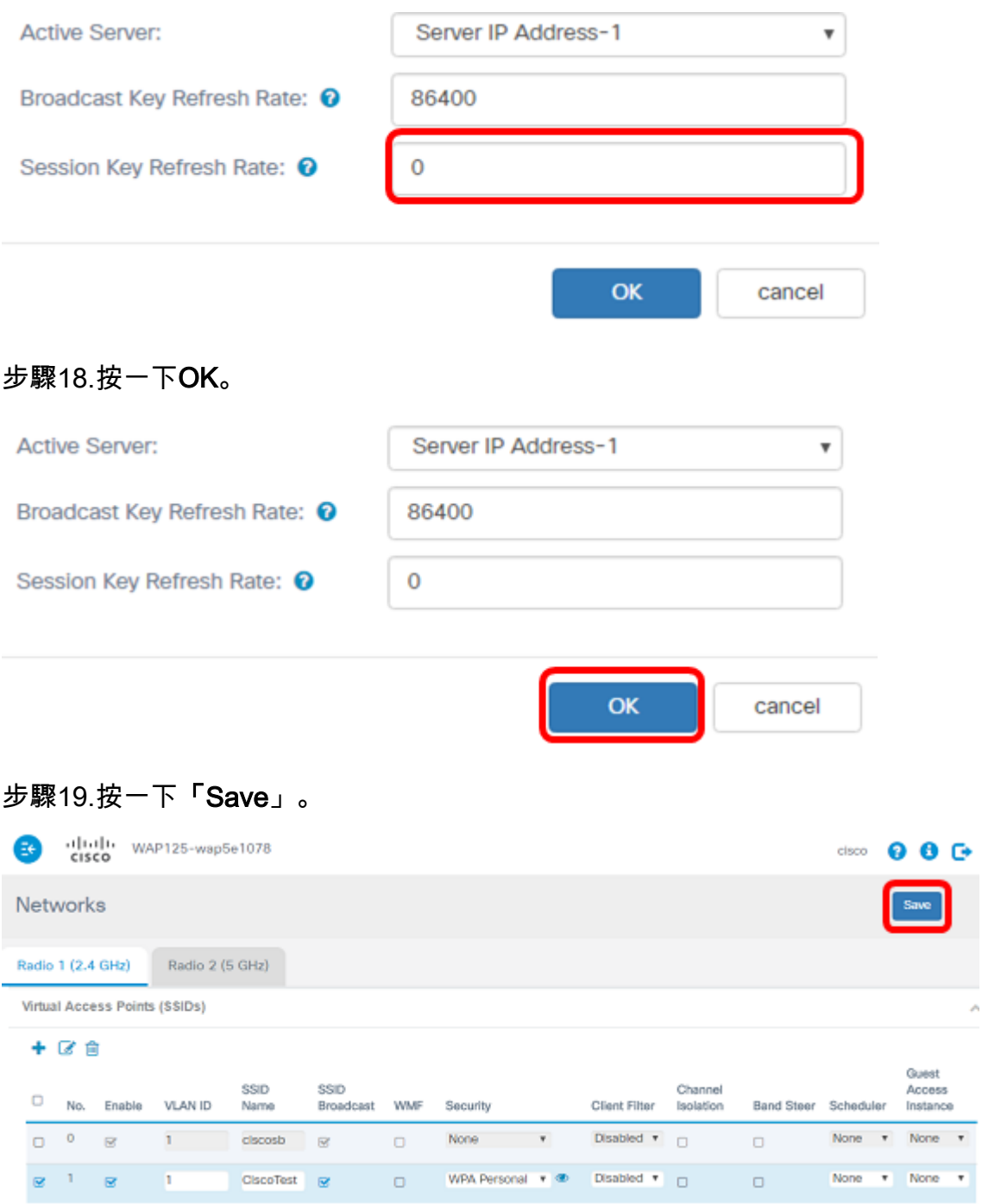

## 現在,您應該在無線網路上配置WPA企業安全。

# 檢視與本文相關的影片……

按一下此處檢視思科的其他技術對話